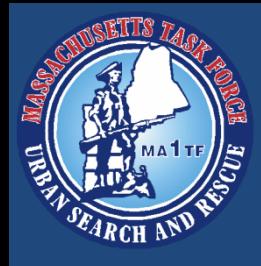

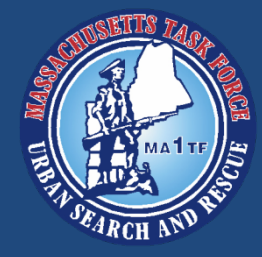

# Delorme inReach se 2 Way Satellite Communicator

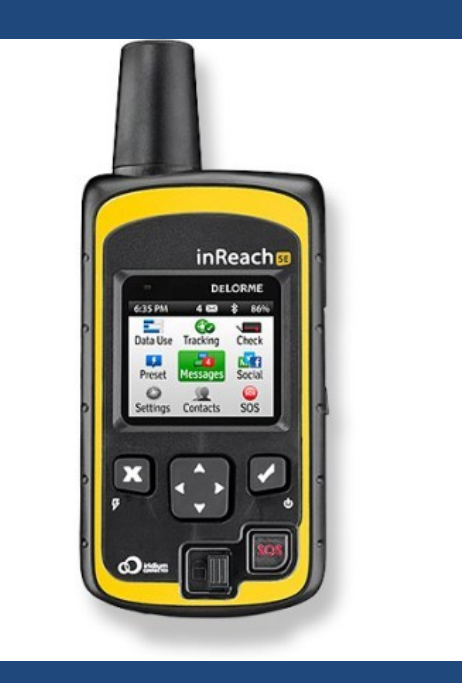

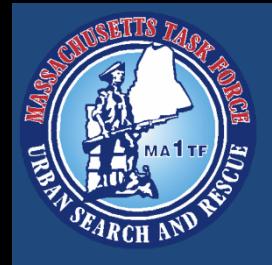

# Delorme inReach

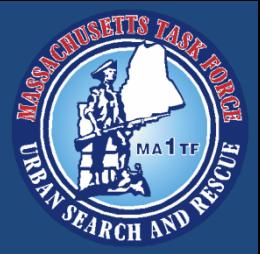

- The inReach is a device that functions like the Garmin GPS units we already use.
- Uses a satellite connection to track GPS location.
- The main difference between the inReach and the GPS units is that this device is for two way communication via satellite.

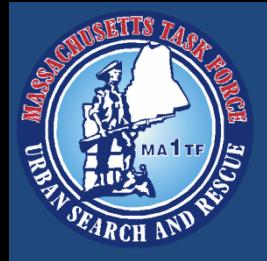

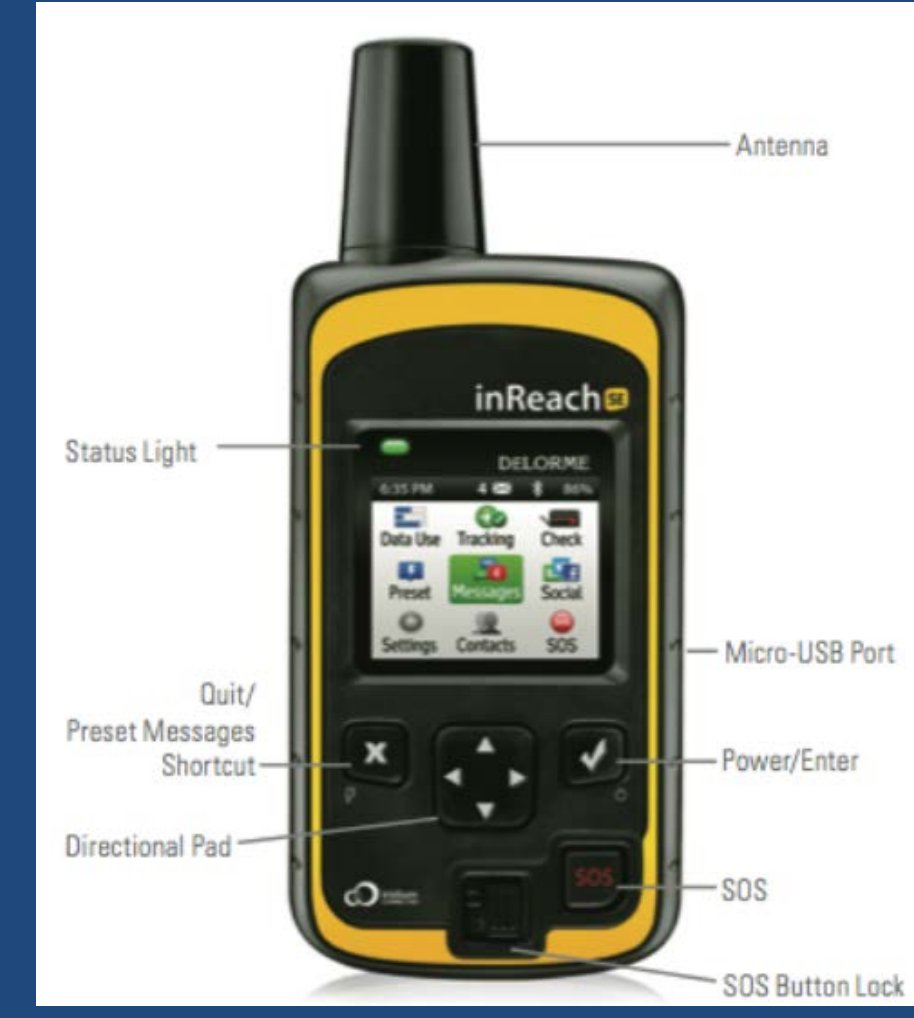

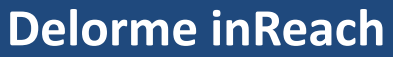

This is the inReach unit we have in the cache. Please get used to what the buttons do!

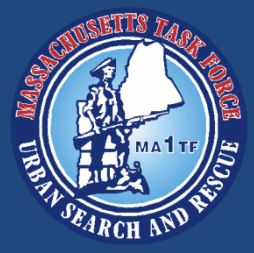

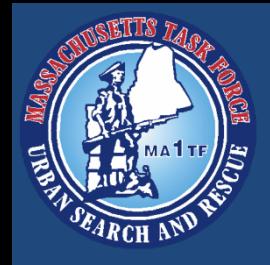

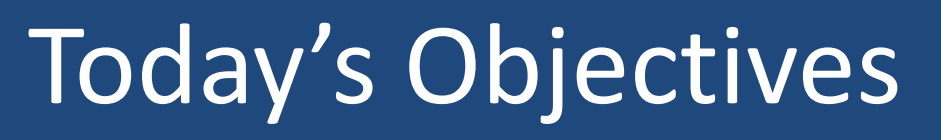

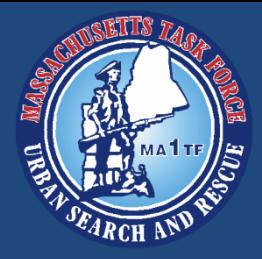

- This presentation is meant to get you comfortable with using the inReach.
- After today, you will be able to pair the device with your phone, share your location, use the two way communication features, and send a SOS signal.

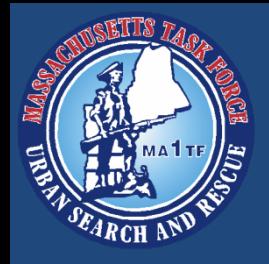

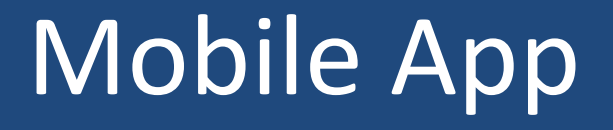

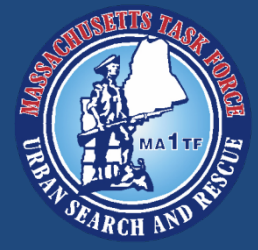

• Preferably BEFORE deployment, download the Garmin Earthlink mobile app from the App Store (iphone) or Google Play (Android)

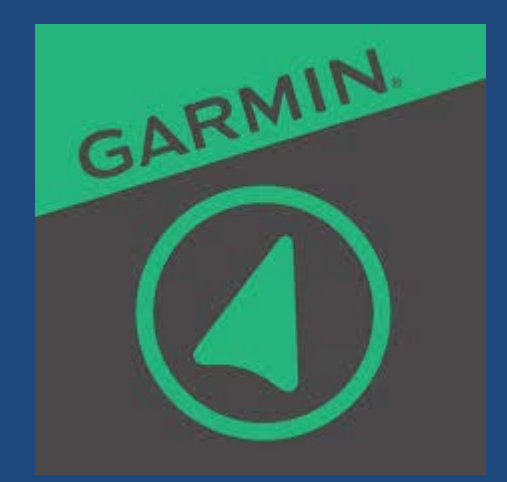

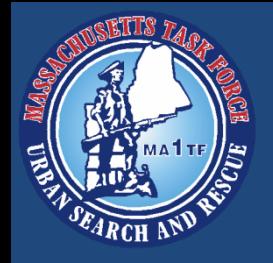

# Getting Started

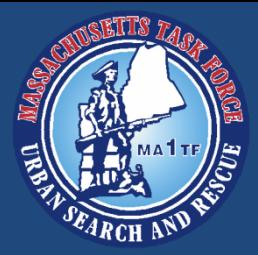

#### **Startup Procedure**

- Just like with any other satellite equipment, we need a clear view of the sky!
- Avoid buildings or obstacles to the sky if you can.
- To turn the device on, press and hold the power/enter button

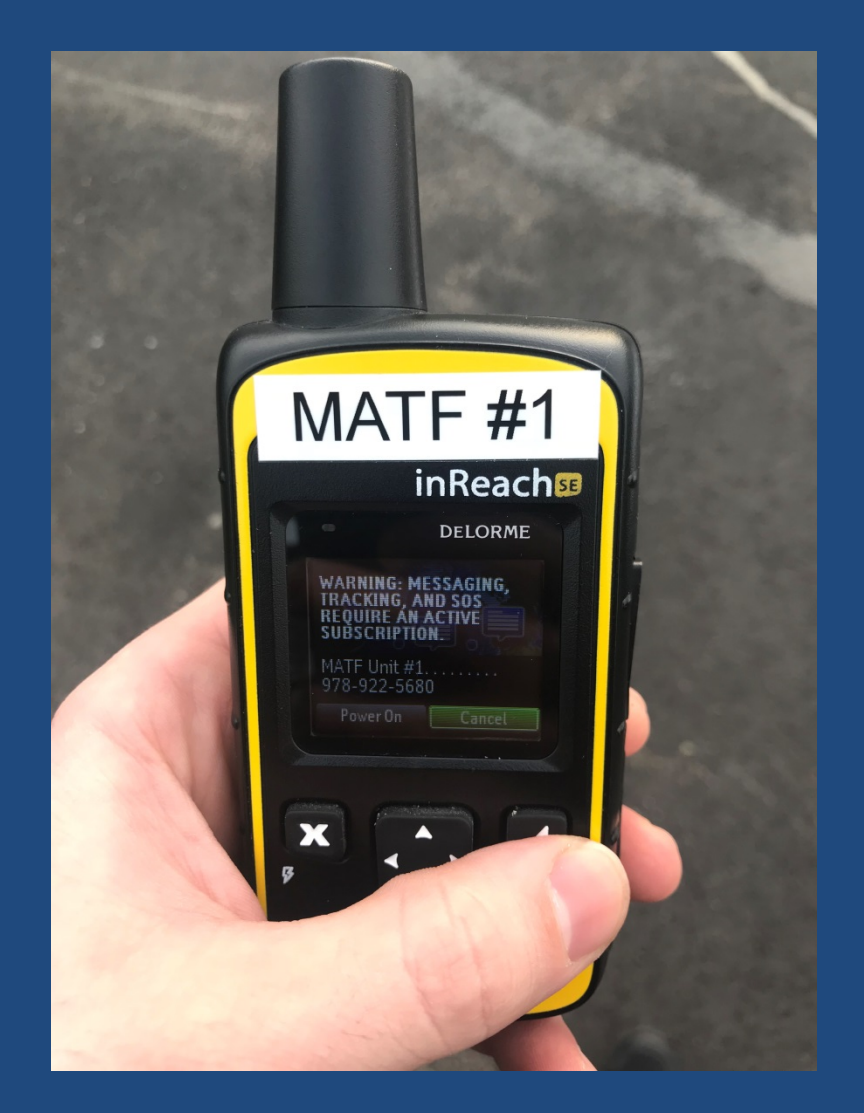

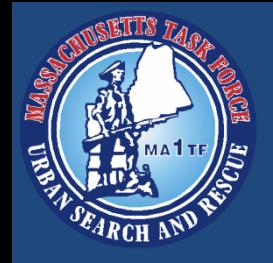

# Getting Started

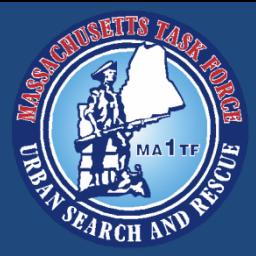

### **Startup Procedure**

- Use the directional buttons to highlight Power On
- Press Enter
- The device will complete its startup procedure
	- Device will begin to search for satellites

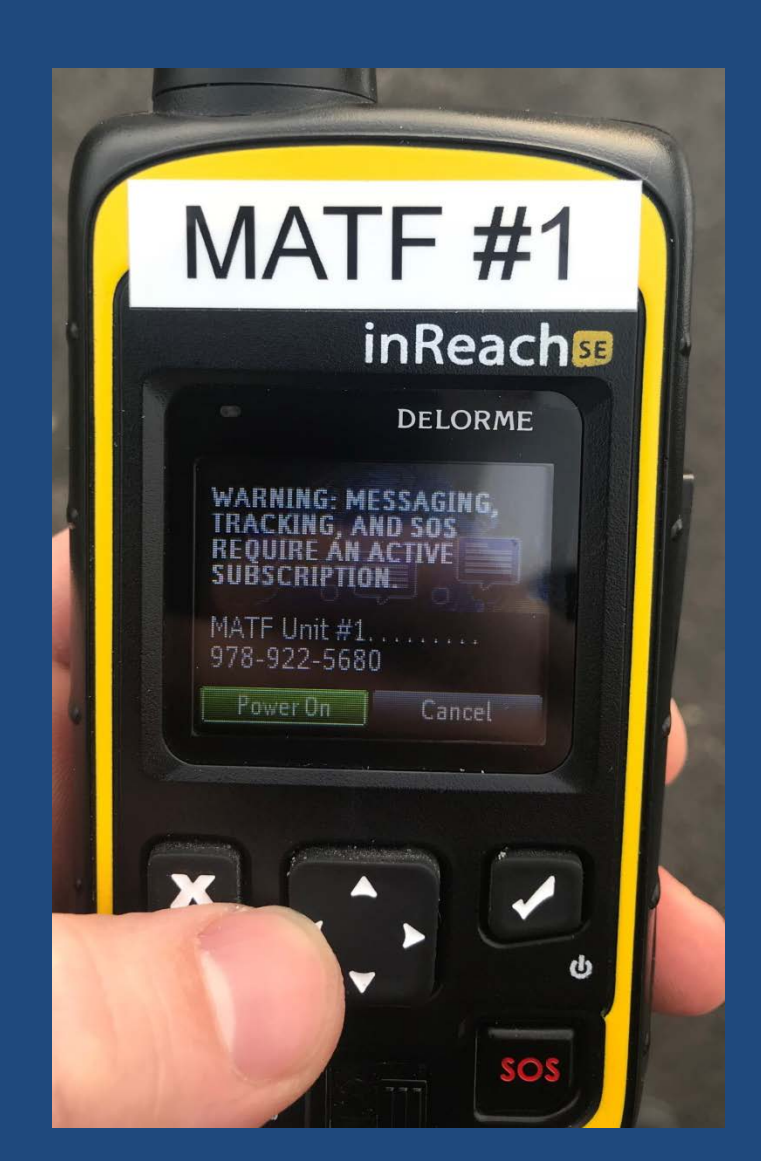

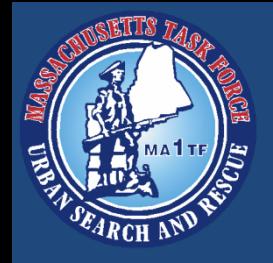

# Getting Started

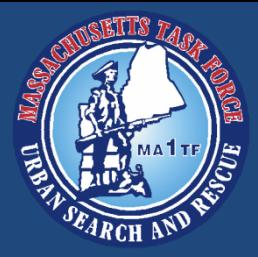

### **Startup Procedure**

- After the device starts up, the inReach will display the home screen
- Use the directional buttons to navigate
- The device is preloaded with the necessary contacts for MATF use

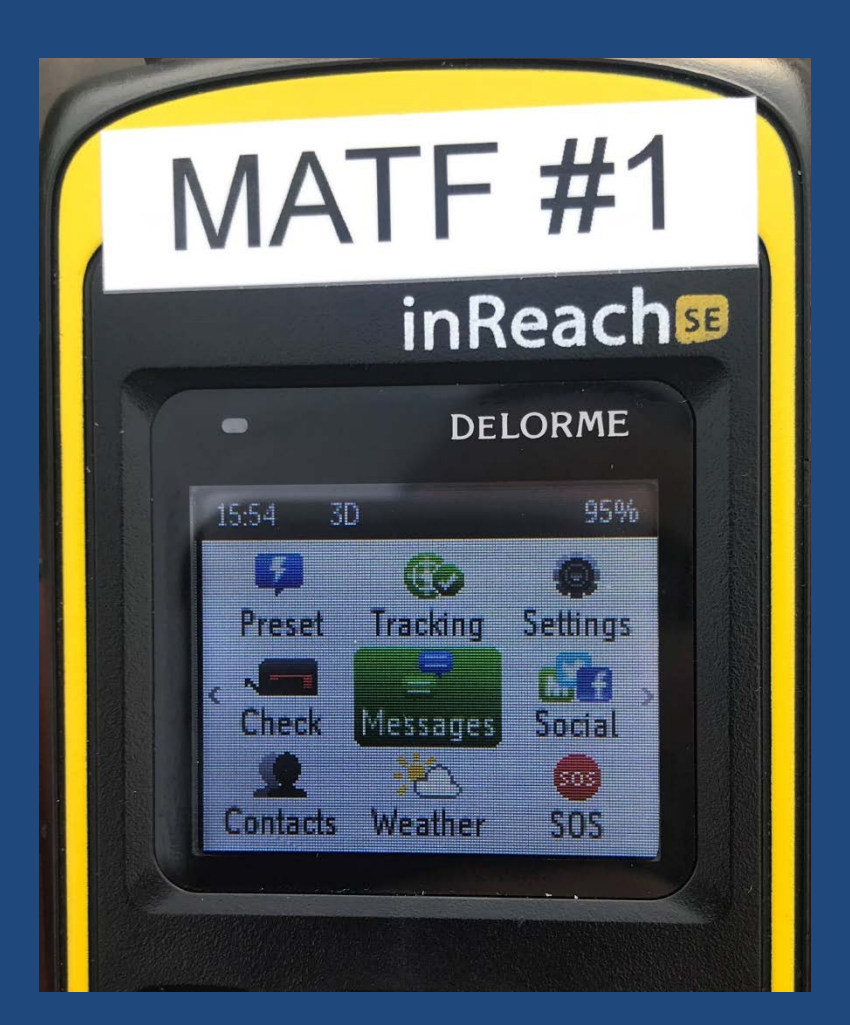

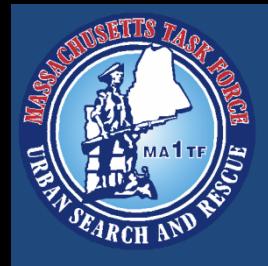

### Home Screen

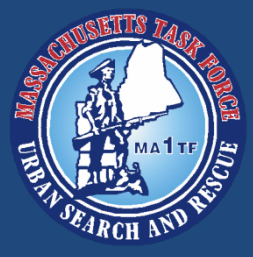

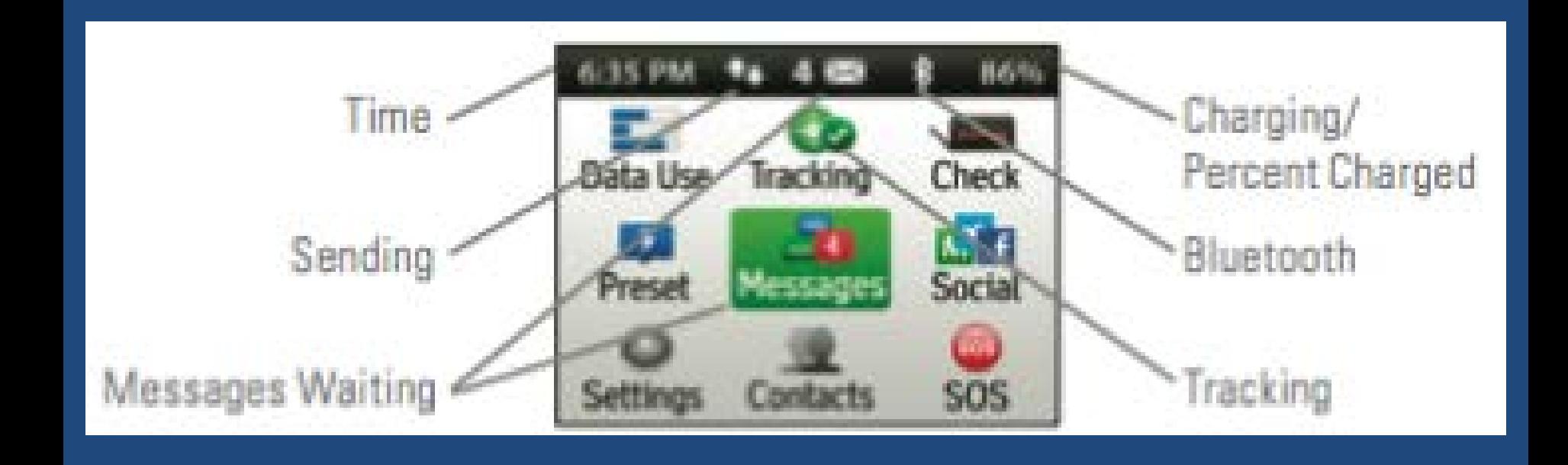

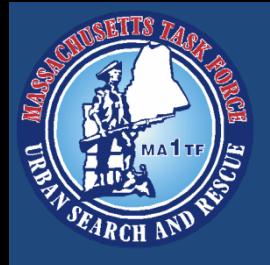

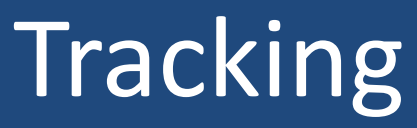

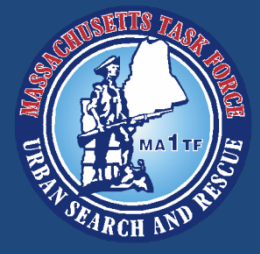

- Once a satellite connection is established, you will see a green check mark over Tracking as pictured
- You can now continuously share your location

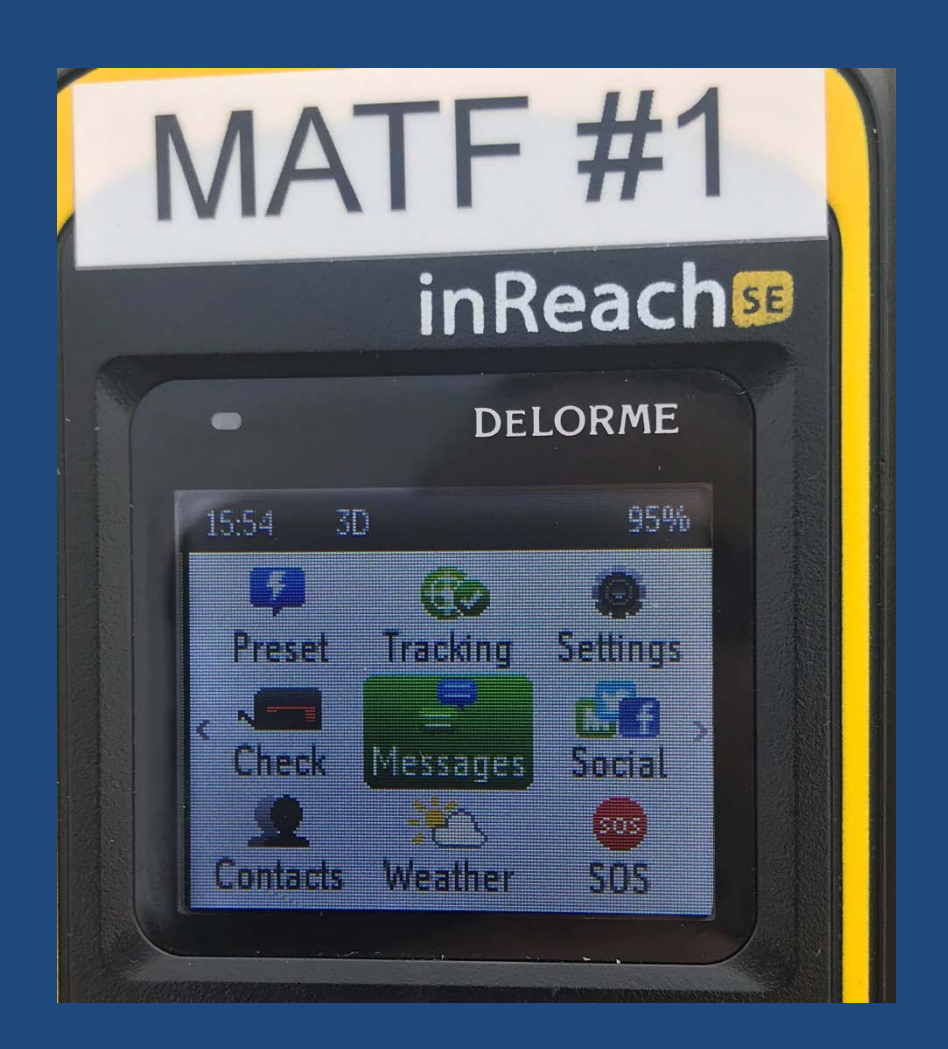

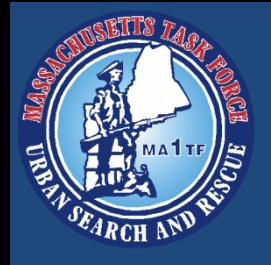

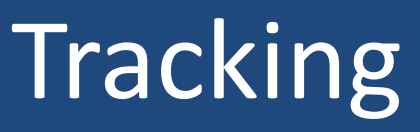

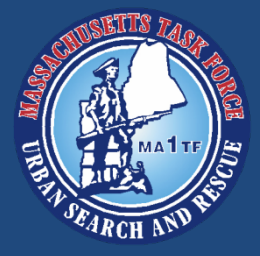

- To share location, highlight Tracking, press Enter
- You will see the screen pictured
- Scroll to the right to Select, and press Enter to select who you wish to share your location with

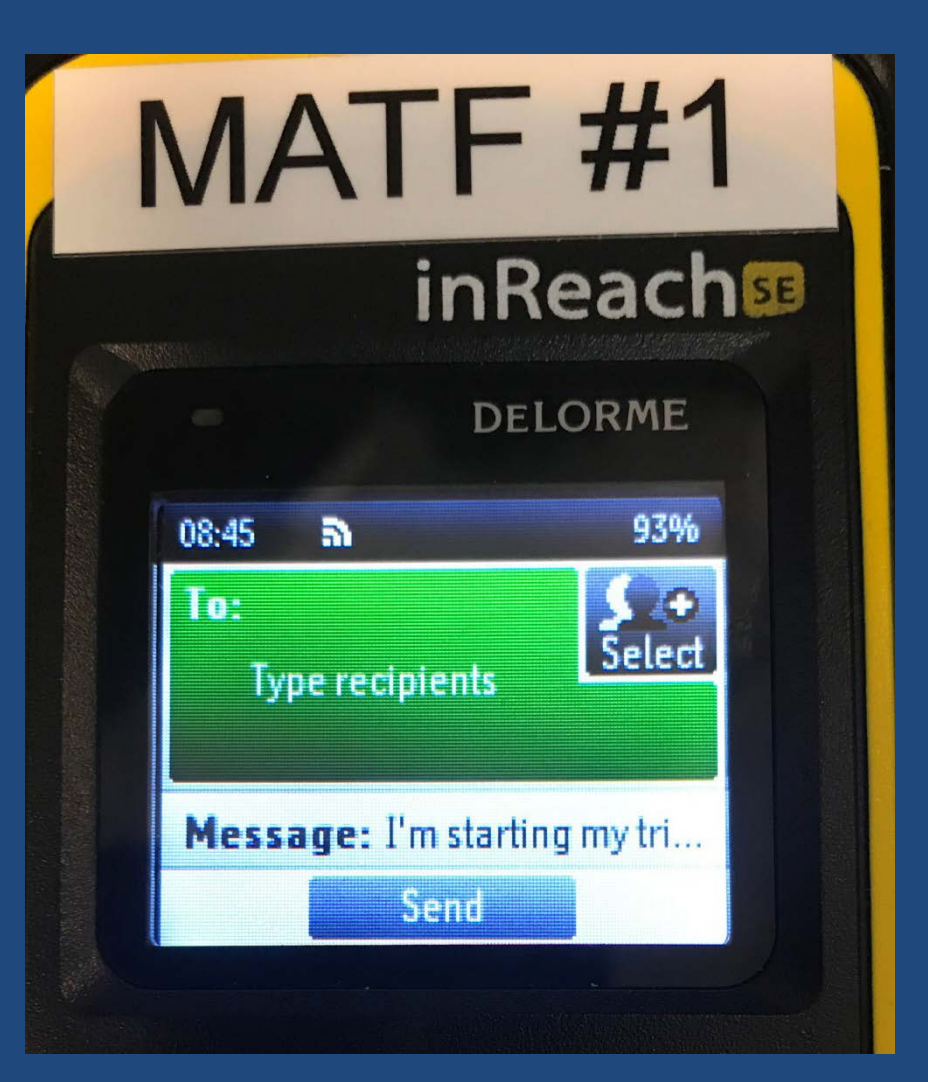

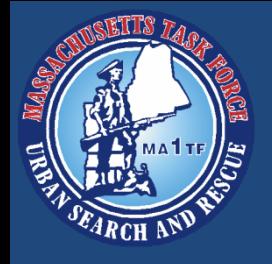

# **Tracking**

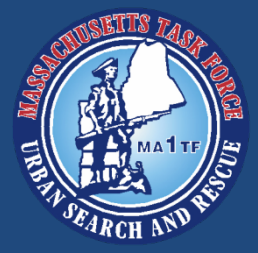

- Select the contact(s) you want to transmit to
- Scroll to the bottom and press Enter to return to the Tracking menu
- You can edit the text attached to the message if you need to

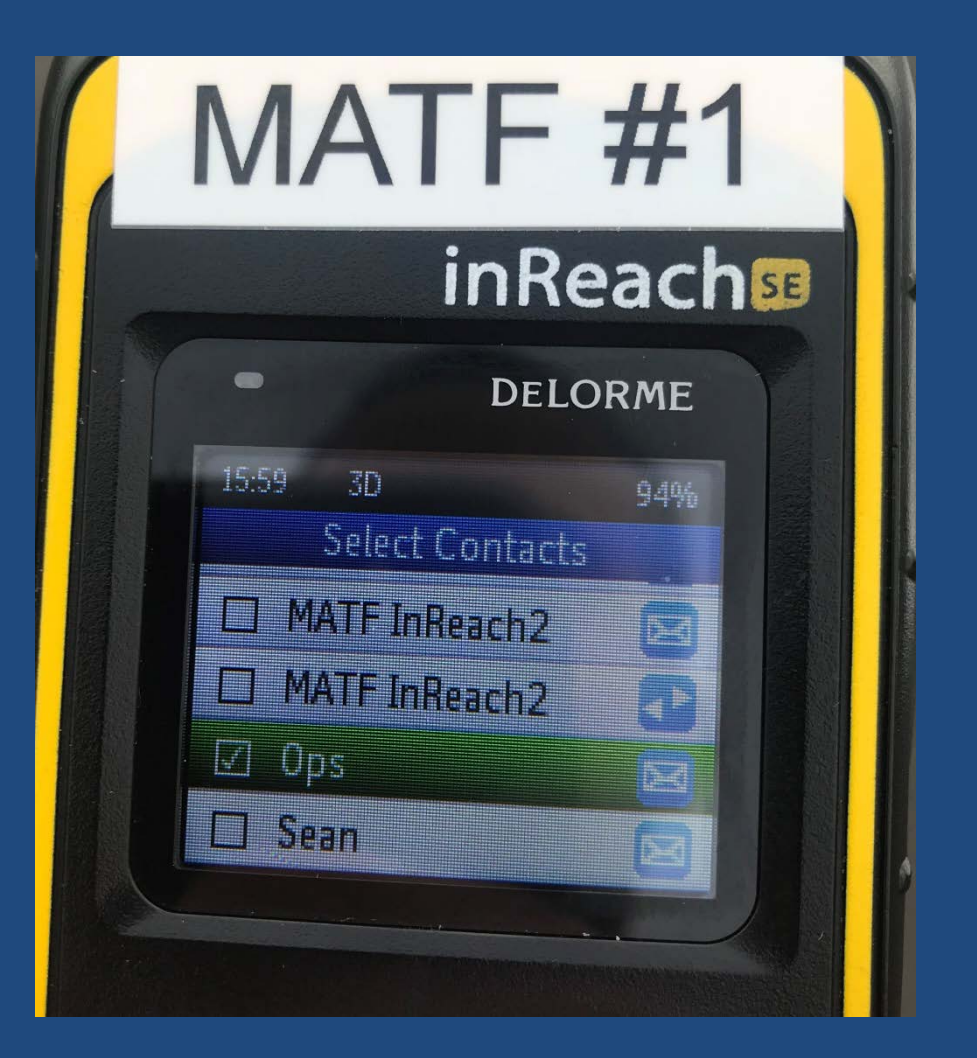

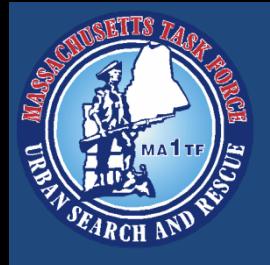

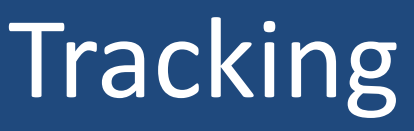

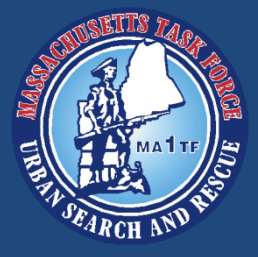

- Once you are done selecting contacts and the text message portion, you can navigate to send and press enter
- The device will then send your location to the recipient(s)

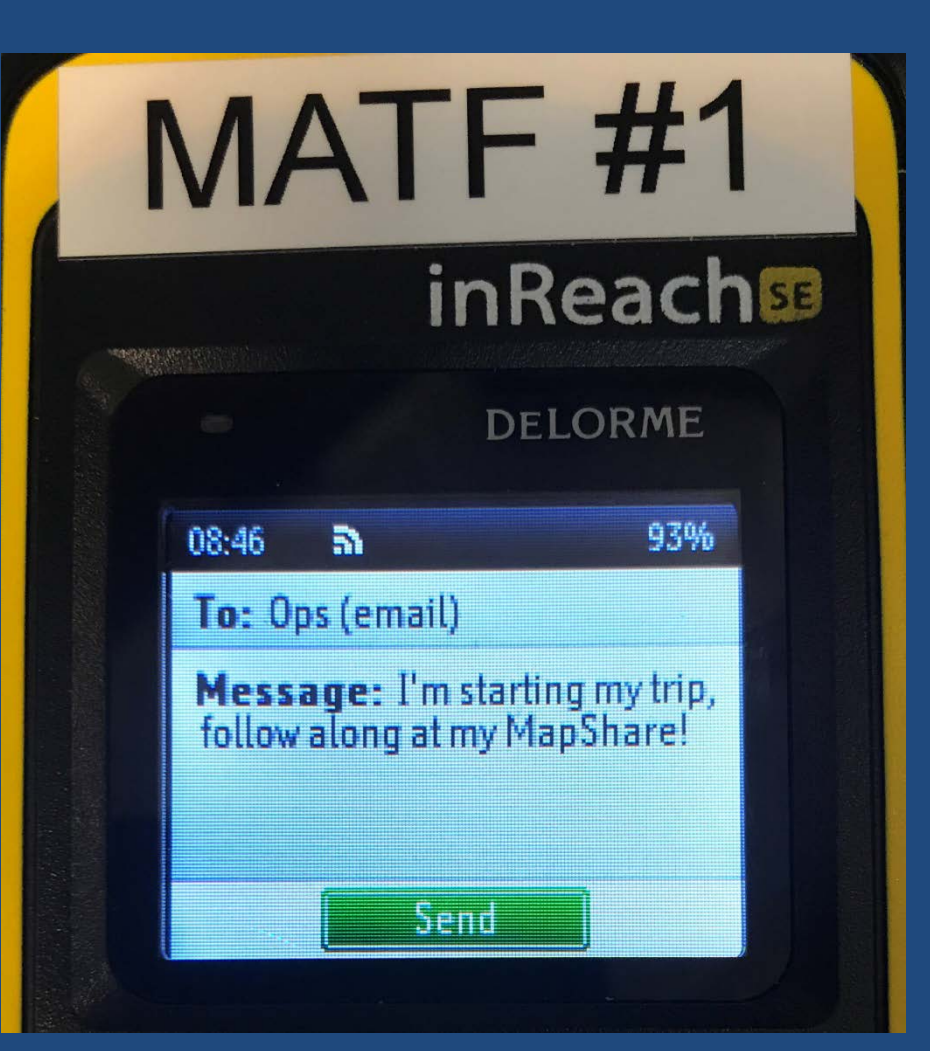

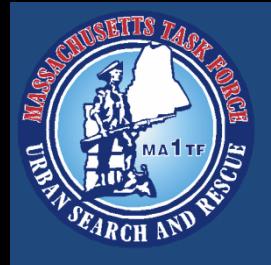

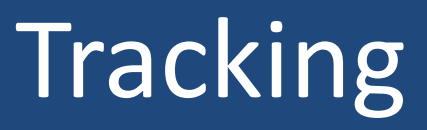

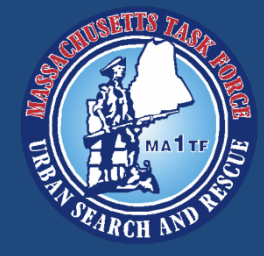

- The inReach will automatically create a waypoint every 10 minutes
- As waypoints are created, whoever you shared your tracking information with will be able to see them in real time
- MATF OPS Center will be able to track movements and help maintain accountability

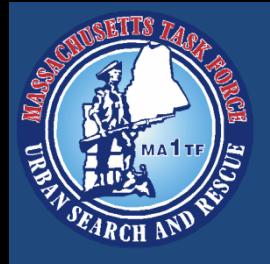

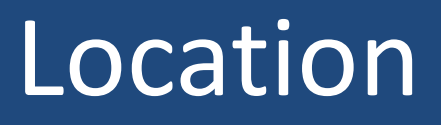

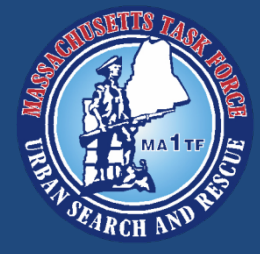

- You can also share your location using the Location function
- From the home screen, use the directional buttons to find Location, press Enter
- The device will display your position, speed, course, elevation, and accuracy (depends on satellite signal strength)
- Press Enter to Share Location

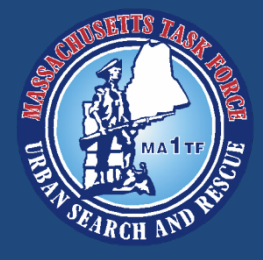

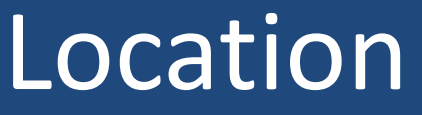

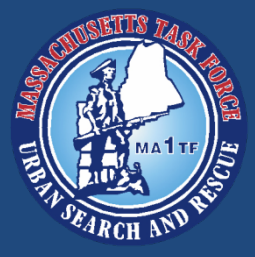

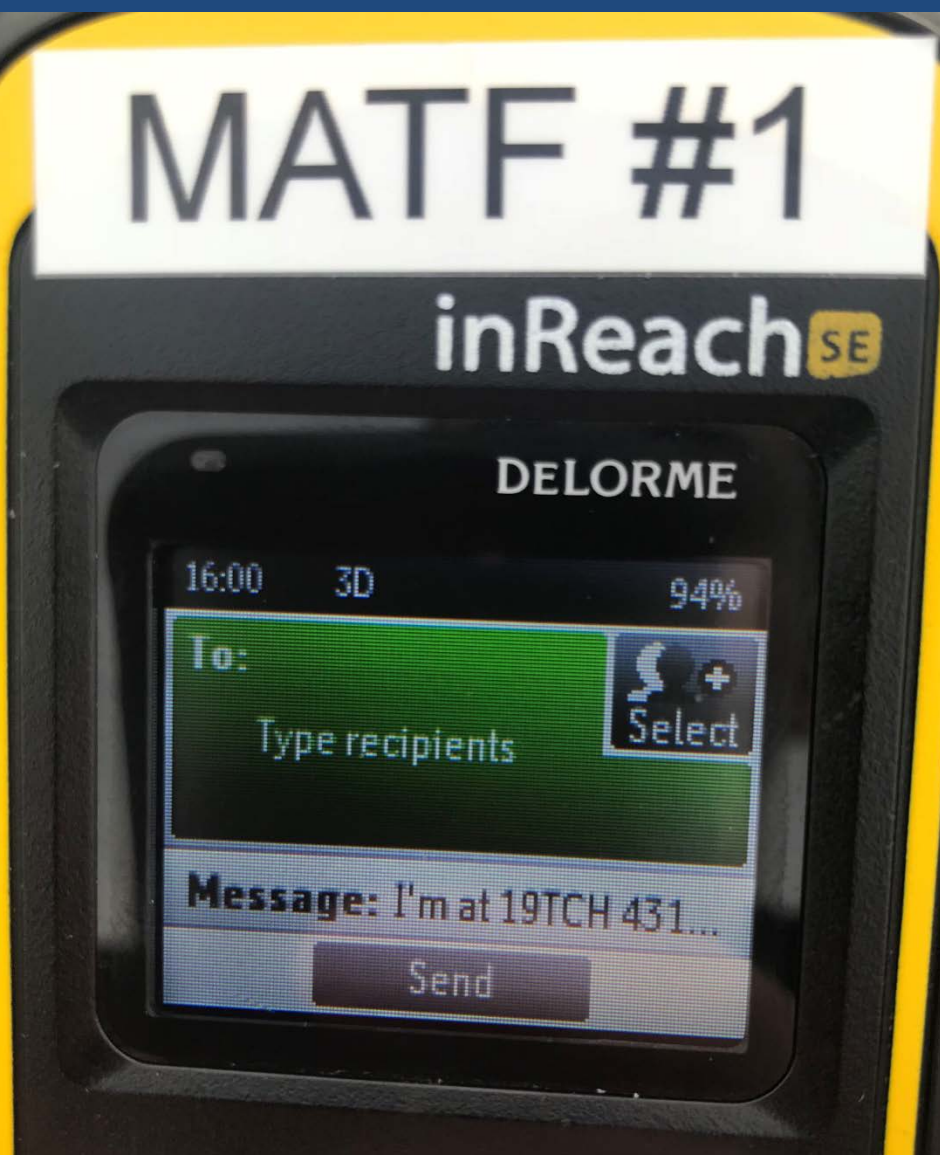

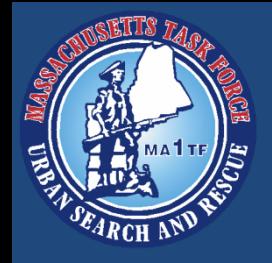

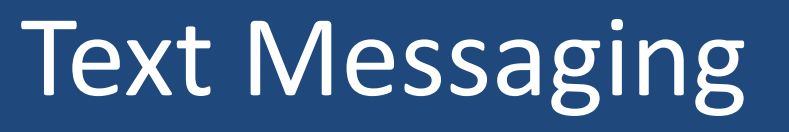

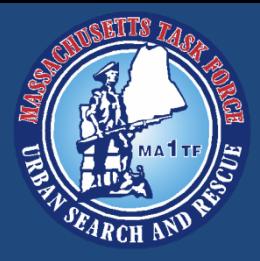

- The text message feature works in a very similar way to the tracking function
- Messages can be sent to other inReach units, email addresses, or a phone number
- MATF inReach units are stored as contacts
- The messages are transmitted and received via satellite, so cell service is not necessary

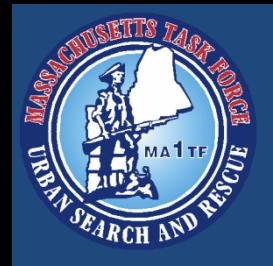

# Text Messaging

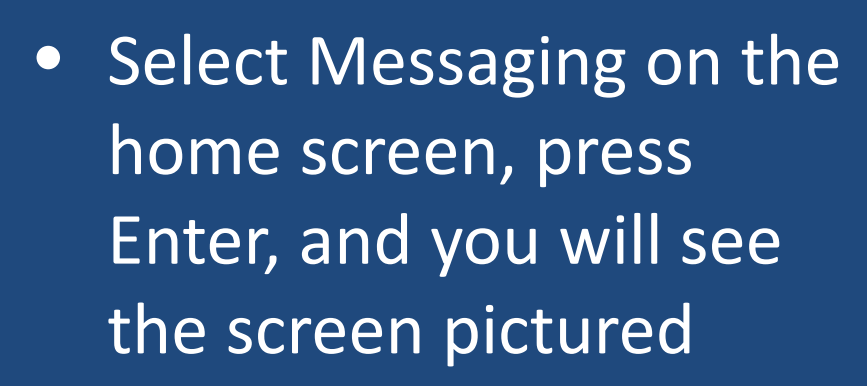

- Select the recipient(s) just as with Tracking
- Navigate to Message and press Enter to access the keyboard

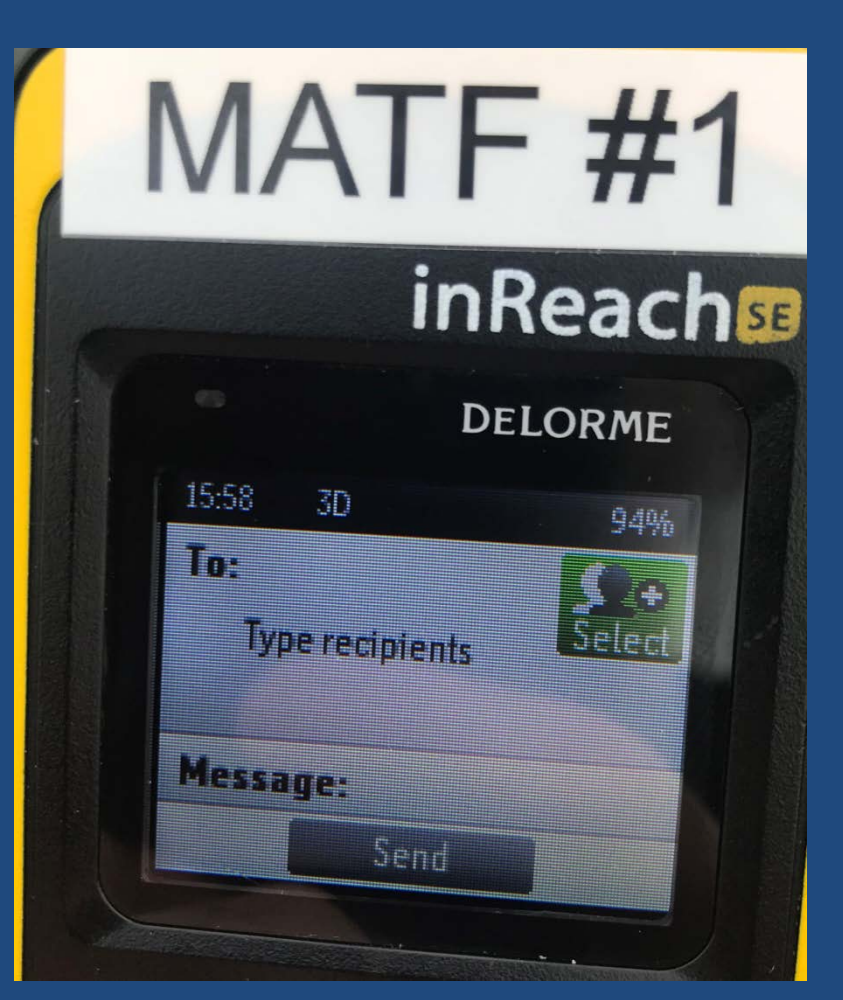

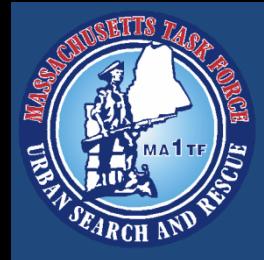

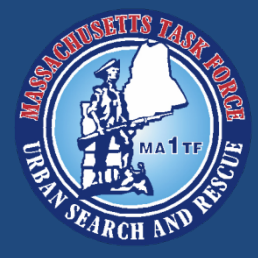

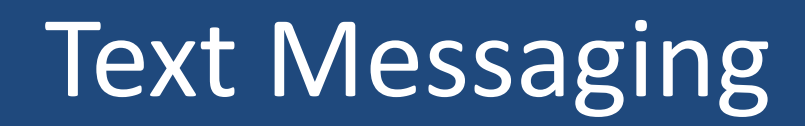

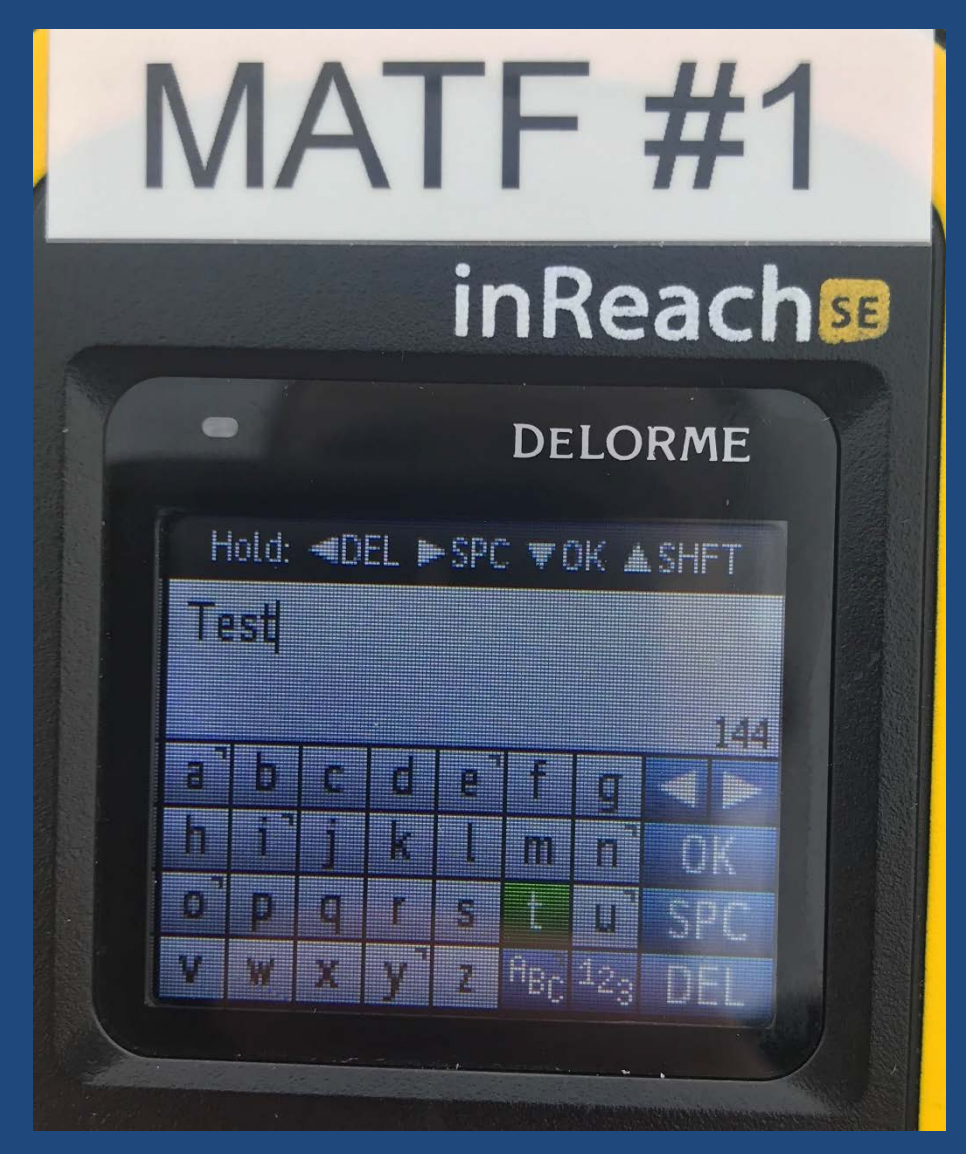

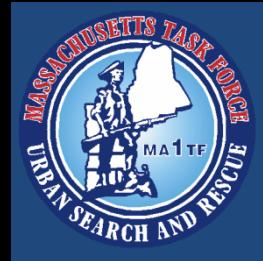

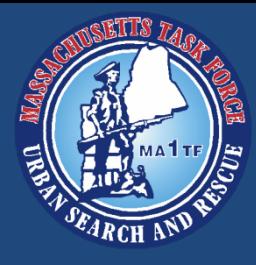

# Text MessagingMATF#1 inReach国 **DELORME** 15:59 **30** 94% To: Ops (email) **Message: Test** Send

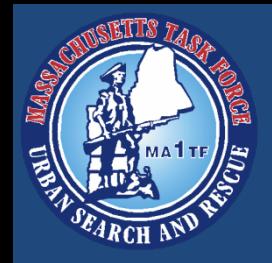

## Text Messaging

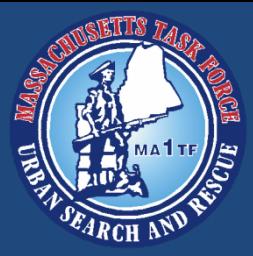

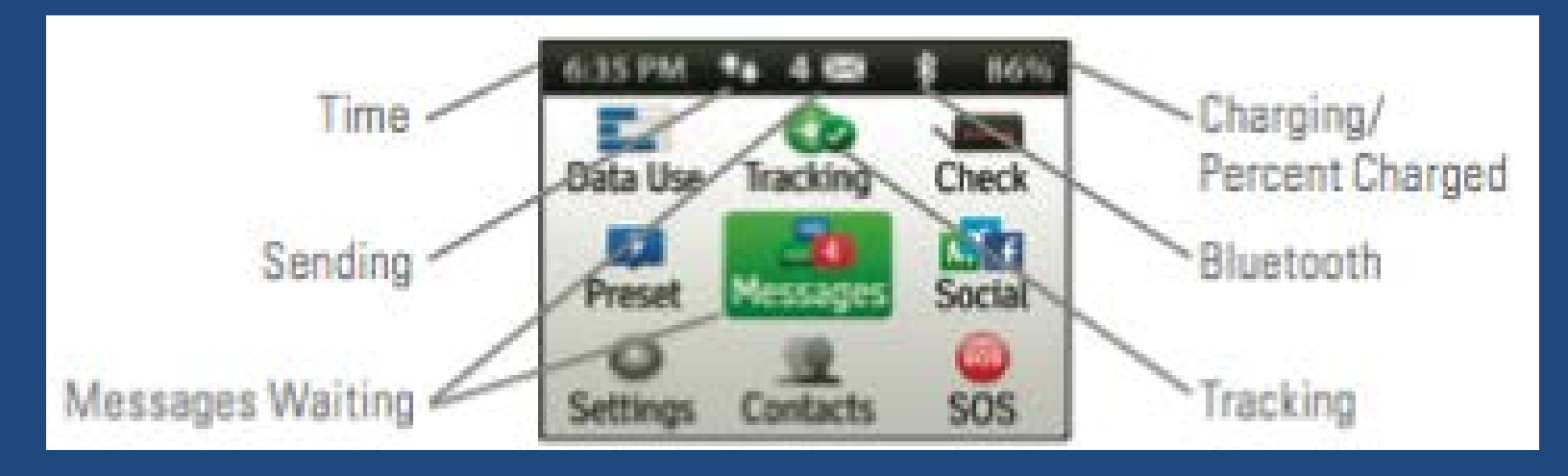

If you receive a text message, it will show how many unread messages you have on the home screen. Note: As a general rule of thumb, we will not use the social media functions to maintain Operational Security

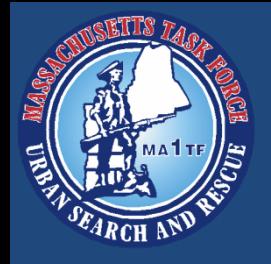

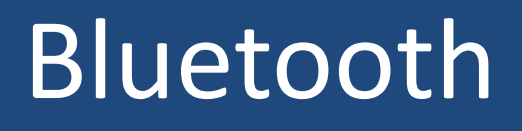

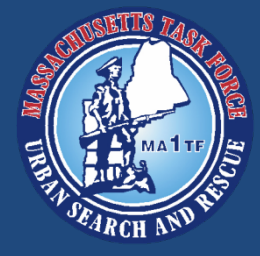

- As mentioned, the inReach can be paired with mobile devices via Bluetooth
- The Garmin Earthlink App is available for both Apple and Android platforms
- The Mobile App allows users to use the same functions with smart phones
- The App also allows you to view the your live map

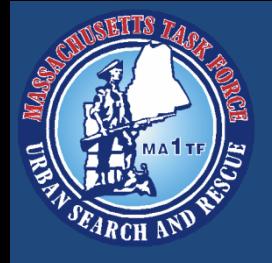

# Bluetooth

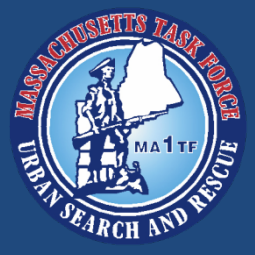

- Make sure your mobile device Bluetooth is on
- On the inReach, open Settings
- Then open Bluetooth
- Make sure Bluetooth is enabled
- When ready, select Pair inReach
- You will see the inReach listed under, "other devices" in your mobile device Bluetooth menu

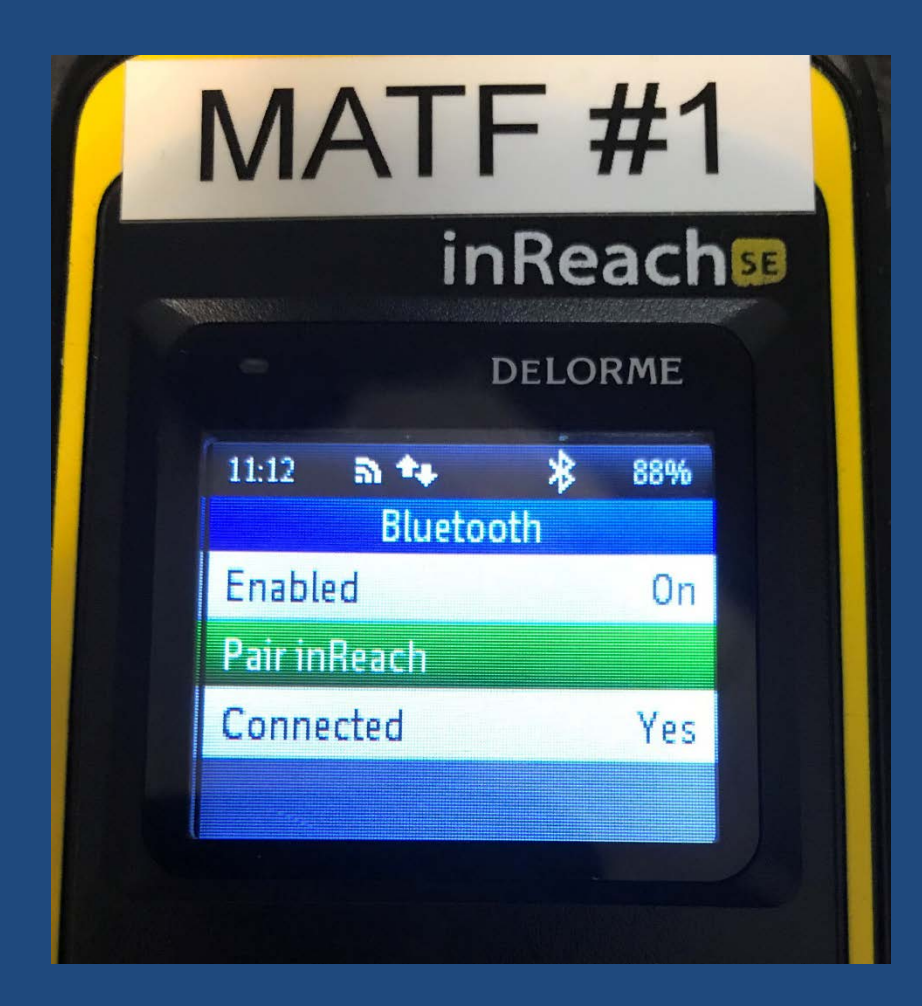

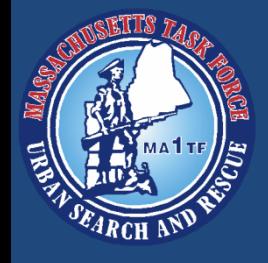

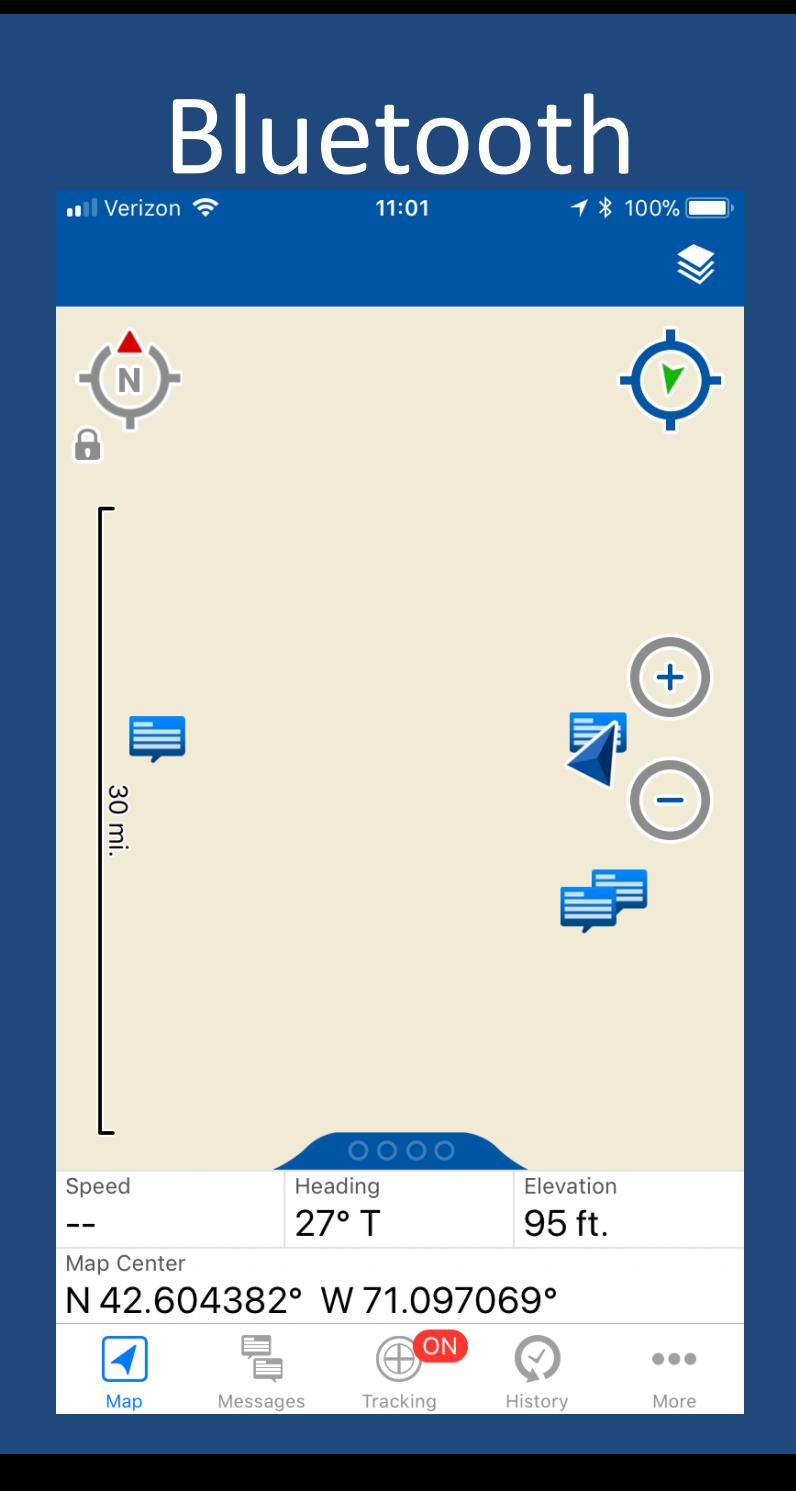

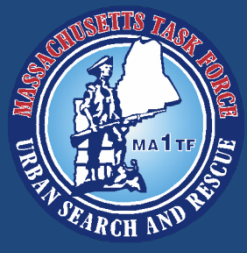

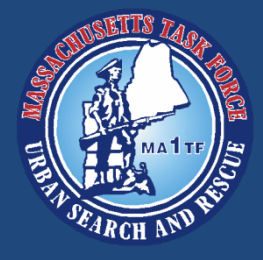

# Bluetooth

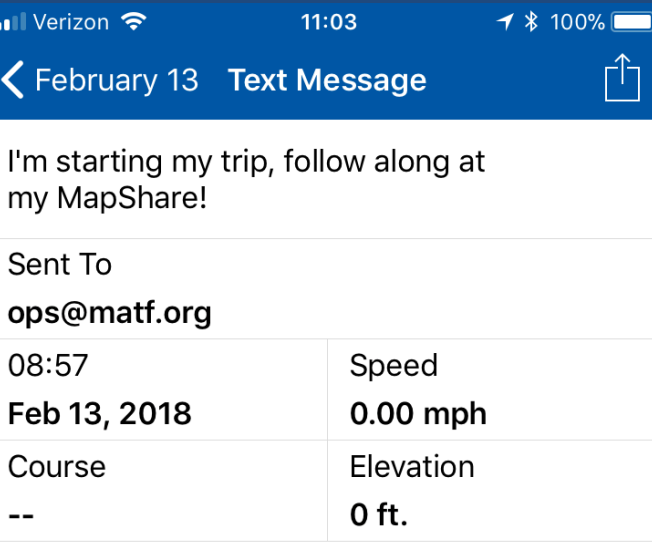

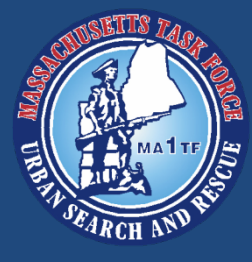

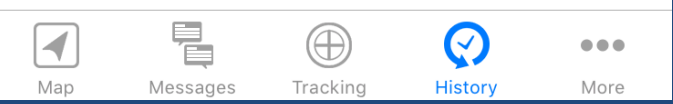

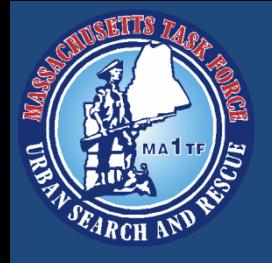

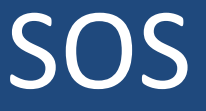

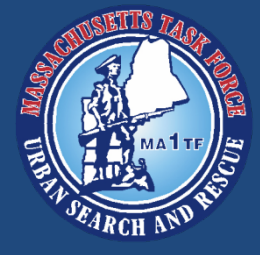

- The inReach can also be used to transmit a SOS
- To send a SOS, slide the SOS lock to the left
- The SOS lock is on the bottom of the device
- When the lock is red, you may press and hold the SOS button to transmit

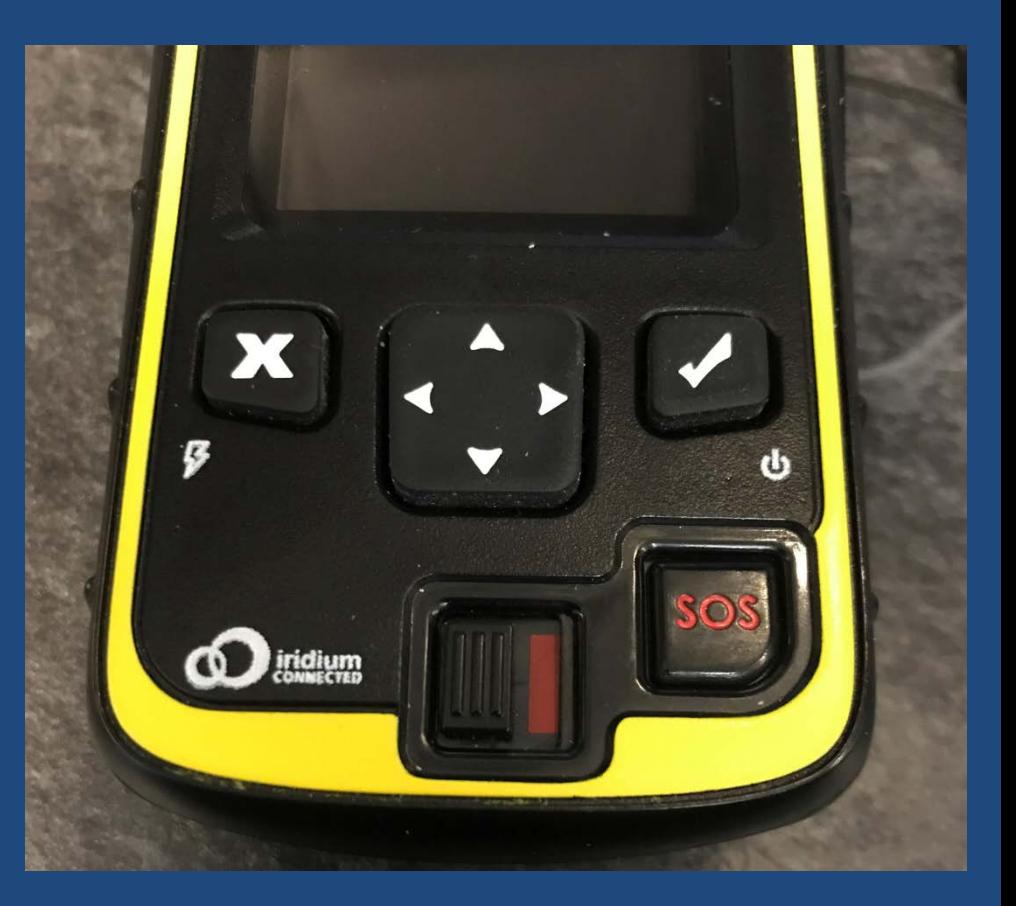

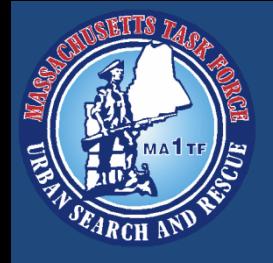

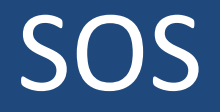

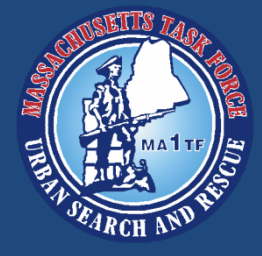

- The inReach will ask you to confirm an emergency
- Press Enter to select Emergency
- The device will instruct you to compose a message for emergency responders
- The default message is, "I have an emergency, please send help"
- You can change this initial text, but keep it short and to the point

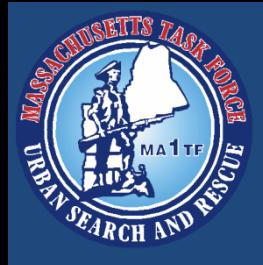

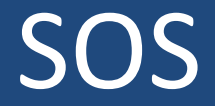

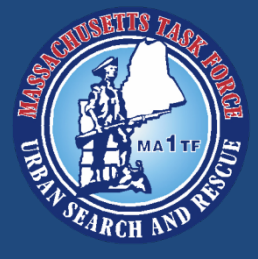

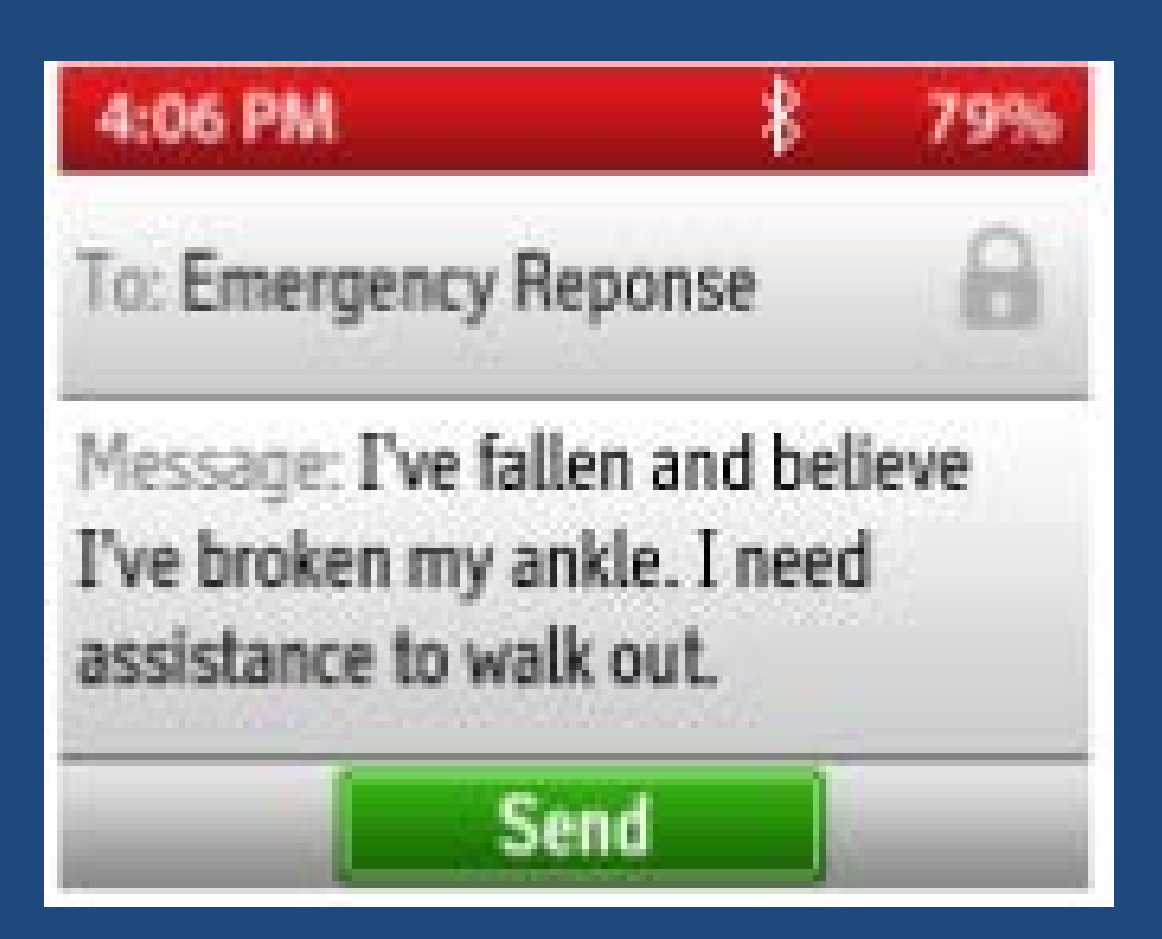

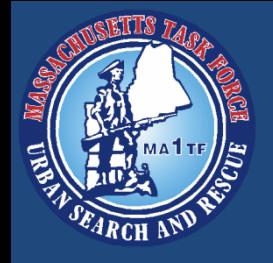

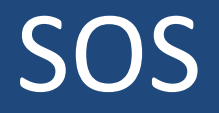

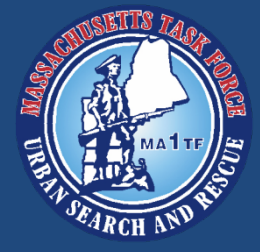

- Send the SOS message when you are ready
- There will be a 20 second countdown, then the message will send
- The message is automatically sent to the International Emergency Response Coordination Center (IERCC) at GEOS
- The IERCC uses a database of emergency response agencies and international emergency response coordination centers

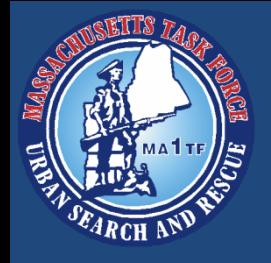

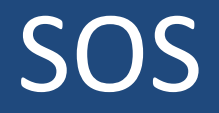

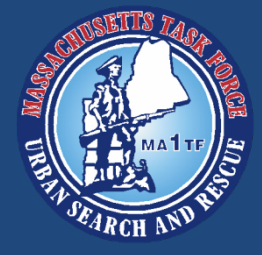

- The IERCC will respond to your SOS
	- "This is the IERCC, we have received your SOS activation. What is the nature of your emergency?"
- You can reply with additional information
- The IERCC needs the following information
	- Your position (airborne, on land, on water)
	- Problem (briefly describe the problem)
	- How many people need rescue
	- Description (situation, vehicle descriptions, etc.)

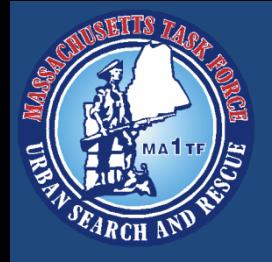

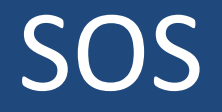

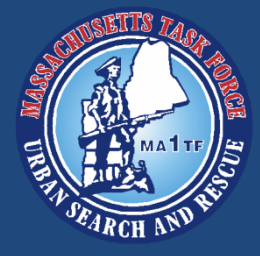

- While this is occurring, the IERCC will also automatically contact MATF-1
- This is to confirm that an emergency exists and to gather additional information
- The IERCC will already have your GPS location and will coordinate a response for you
- Keep messages short and to the point – Think L.I.P. Location, Identification, Problem
- The IERCC staff may ask additional questions

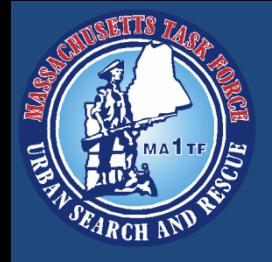

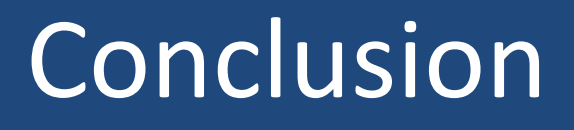

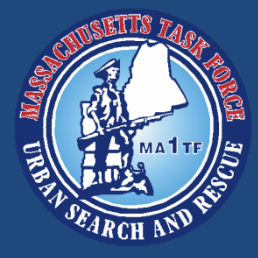

- The inReach can be a valuable tool for us
- We can share our location continuously with the BoO and the MATF OPS Center
- Allows us the ability to send a SOS even if radio and cellular communication will not work
- Can be used to help maintain accountability
- MATF user guide is available to help you

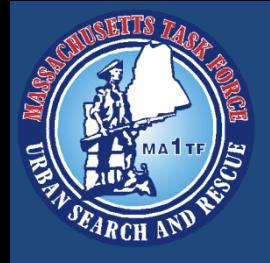

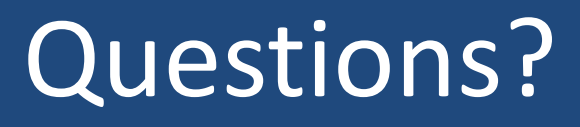

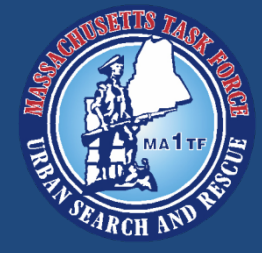

- Thank you for your attention
- Please contact Communications or Technical Information for help
- We are more then happy to help!